# **Students**

# **Financial Aid**

All of your Financial Aid information can now be viewed on your SIS homepage. To view, click the FINANCIAL AID tab at the top of the "ABOUT ME" box. The box will then display your Financial Aid Award information. Click on each Financial Aid link to view additional information.

### **Award**

The Award link provides a breakdown of your Loans, Scholarships, or other Financial Aid awards.

#### **Budget**

The Budget link provides a breakdown of your Education Costs: Estimated Tuition, Room & Board, Books & Supplies, Fees, Transportation, Personal, etc.

If Tuition cost shown here does not match your actual bill, or for any questions regarding Budget line items, contact your Financial Aid Office (see next page).

#### **Documents**

The Documents link shows your required Financial Aid documents, and whether you have submitted them. You can click the back arrow to view documents for previous semesters.

= Submitted documents

= Documents that still **need to be submitted**.

Document titles in blue are links to access the form.

#### **Family Contribution (undergraduate students only)**

The Family Contribution link shows your expected family contribution (student and parental) compared to your budget.

The Parent Contribution is Tufts' estimate of your parents' ability to contribute to your education (based on factors such as income, assets, family size, number of siblings in college, etc.).

The Student Contribution is based on student income and assets. The typical expectation will be \$1,500 - \$2,200, plus a minimum 35 - 75% (depending on year – freshman, sophomore, etc.) of reported assets in your name.

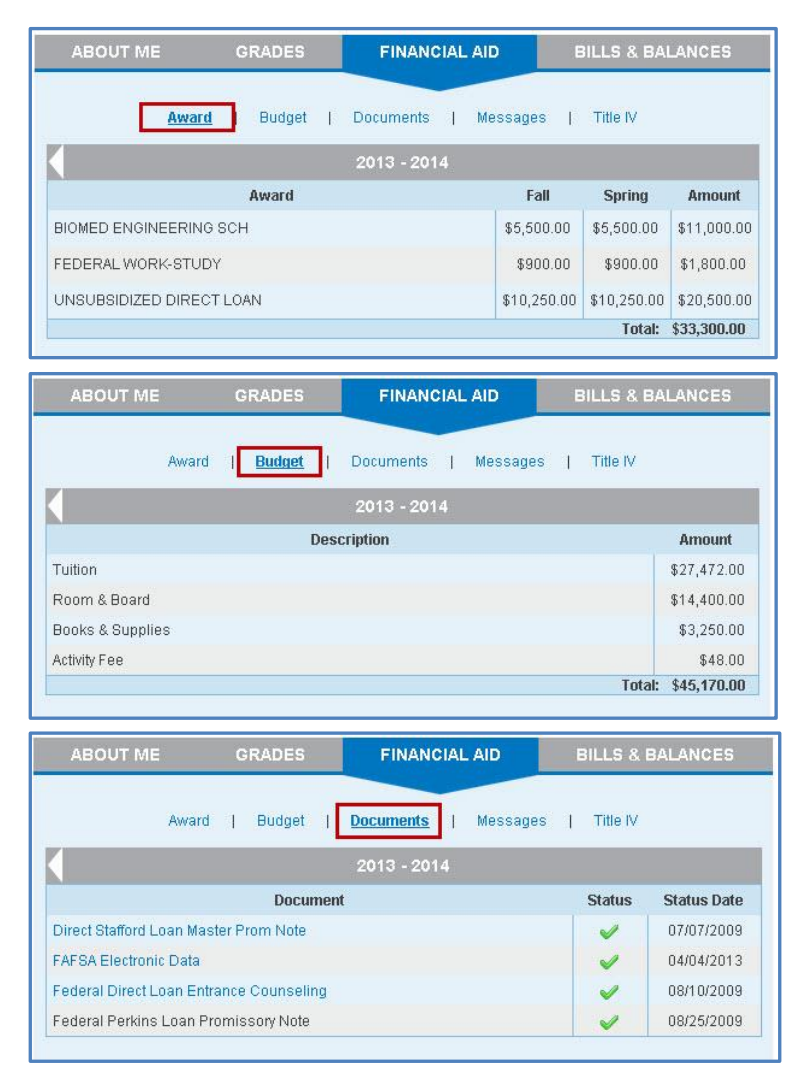

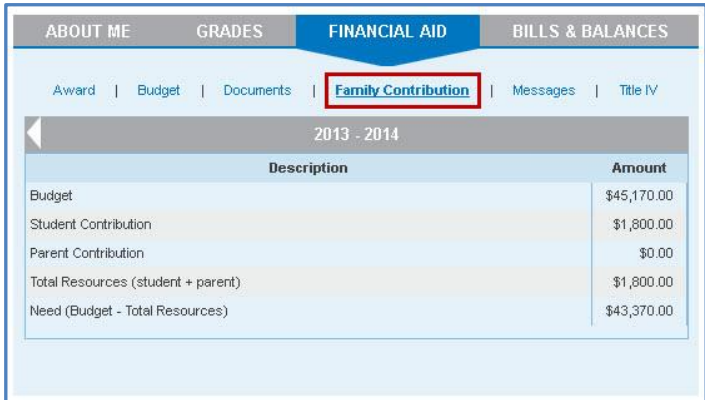

### **Messages**

If there are any messages attached to your Financial Aid Award(s), those messages will appear in this section. Messages may include information about requirements and criteria for the award that you need to meet in order to receive the award.

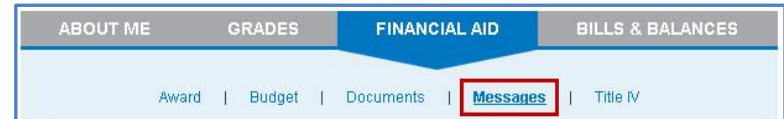

# **Title IV**

Title IV authorization allows Tufts to distribute your Federal Financial Aid to pay the charges on your student account. When you click the Title IV link, the Student Permissions page will appear.

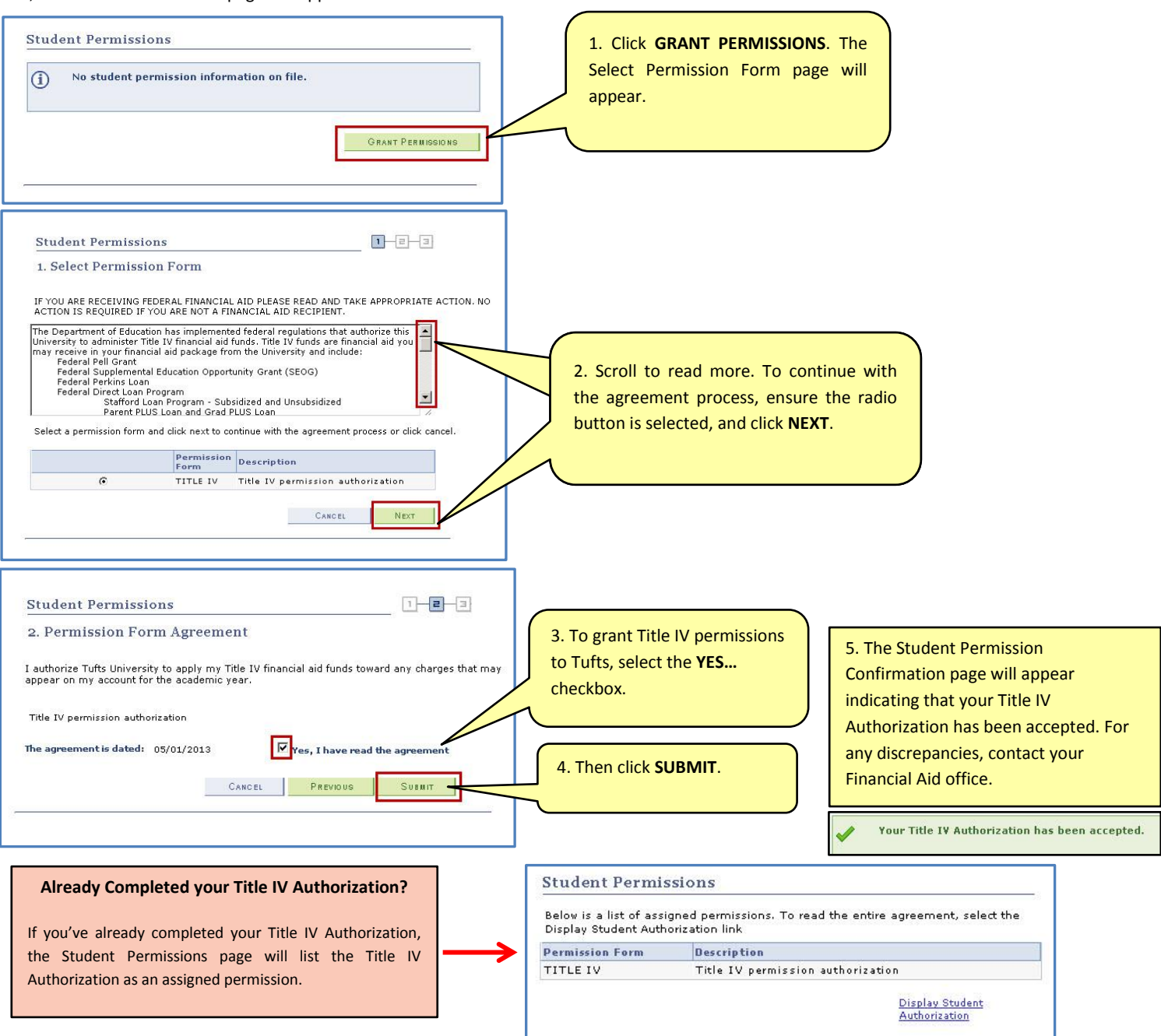

## **Financial Aid Contact Information:**

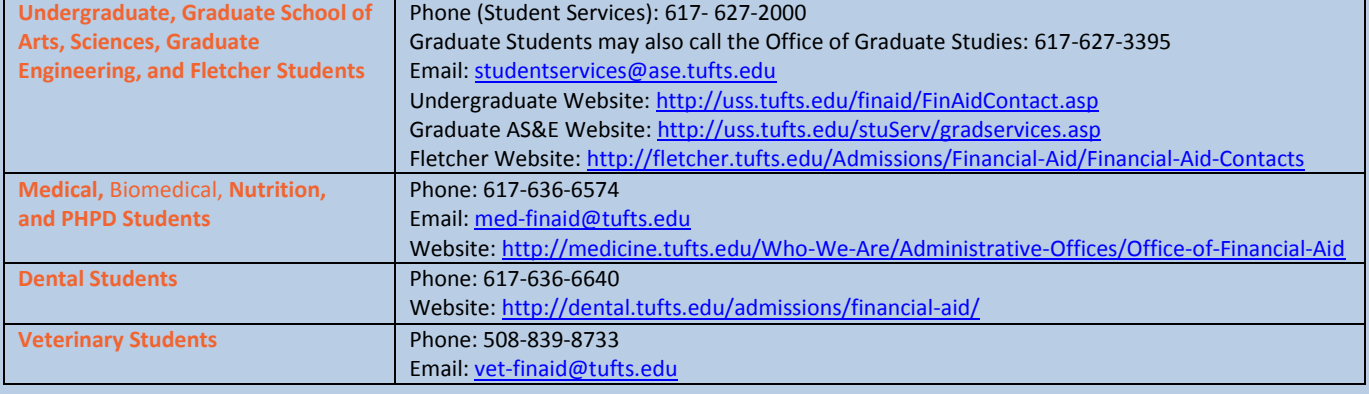